# Классная работа 23 марта

# **Встроенные функции в Excel**

**В отдельную тетрадь записать число, тему урока и информацию Сладов 4, 5, 7, 12. Выполнить домашнее задание.** 

### **Домашнее задание**

**§3.2.2**, **§3.2.3** (стр. 113–117) – изучить. Задания **13**, **14**, **16** (стр. 119) – устно. Задание **15** (стр. 119) – письменно.

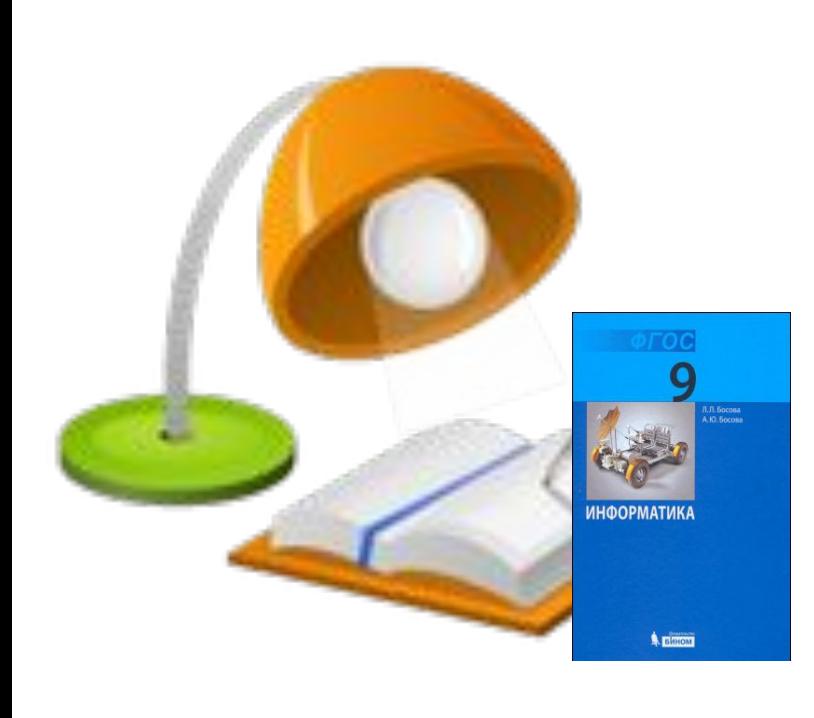

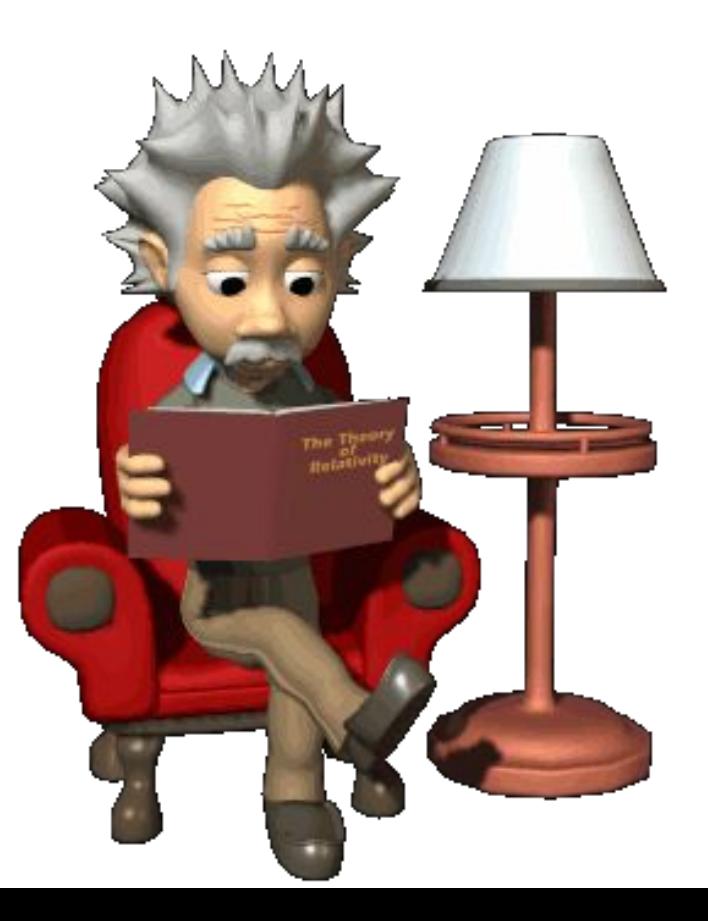

## **Вспомним о формулах**

- Формула выполняет вычисления и отображает на листе окончательный **результат** (в виде числа, текста или логического значения (ИСТИНА или ЛОЖЬ)).
- В формулах Excel можно использовать **числа, тексты, знаки арифметических операций, функции, ссылки на ячейки; ссылки на диапазоны**.
- Формула **ВСЕГДА** начинается со знака равно (**=**).

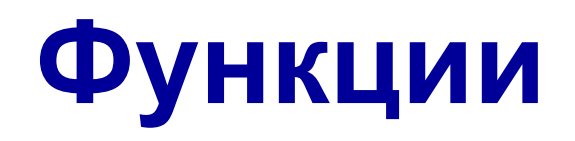

- Функция правило вычисления значения, обозначенное именем.
- В Excel встроено сотни различных стандартных функций: инженерные, информационные, логические, арифметические и тригонометрические, статистические, функции обработки текста, функции работы с датой и временем, функции работы с базами данных и многие-многие другие.
- Используя VBA можно создавать свои функции.

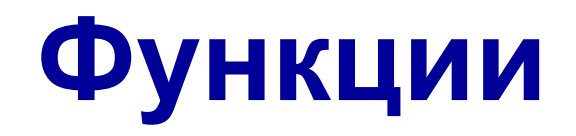

- Функции используются в формулах как по отдельности, так и в любом сочетании с другими функциями, ссылками и операциями.
- После имени каждой функции в () задаются аргументы. Если функция не использует аргументы, то за её именем следуют пустые ( ) без пробела между ними.
- Аргументы перечисляются через точку с запятой.

# **Вызов стандартной функции**

### Имя\_функции (Аргументы)

- Аргументов может один, несколько (определено правилами данной
- функции), например:
- $\boldsymbol{\mathcal{V}}$  Константа КОРЕНЬ(124)
- ✔ Ссылка на ячейку КОРЕНЬ(А4)
- $\sqrt{A}$ диапазон СУММ(А3:А8)
- $\vee$  Несколько аргументов СРЗНАЧ(А5:B8; D5:E8; F12; 125)
- $\vee$  Выражения КОРЕНЬ(А1^2+A2^2)
- $\mathcal V$  Другие функции КОРЕНЬ(SIN(B2))
- ✔ Пустой аргумент СЕГОДНЯ()

# **Примеры функций**

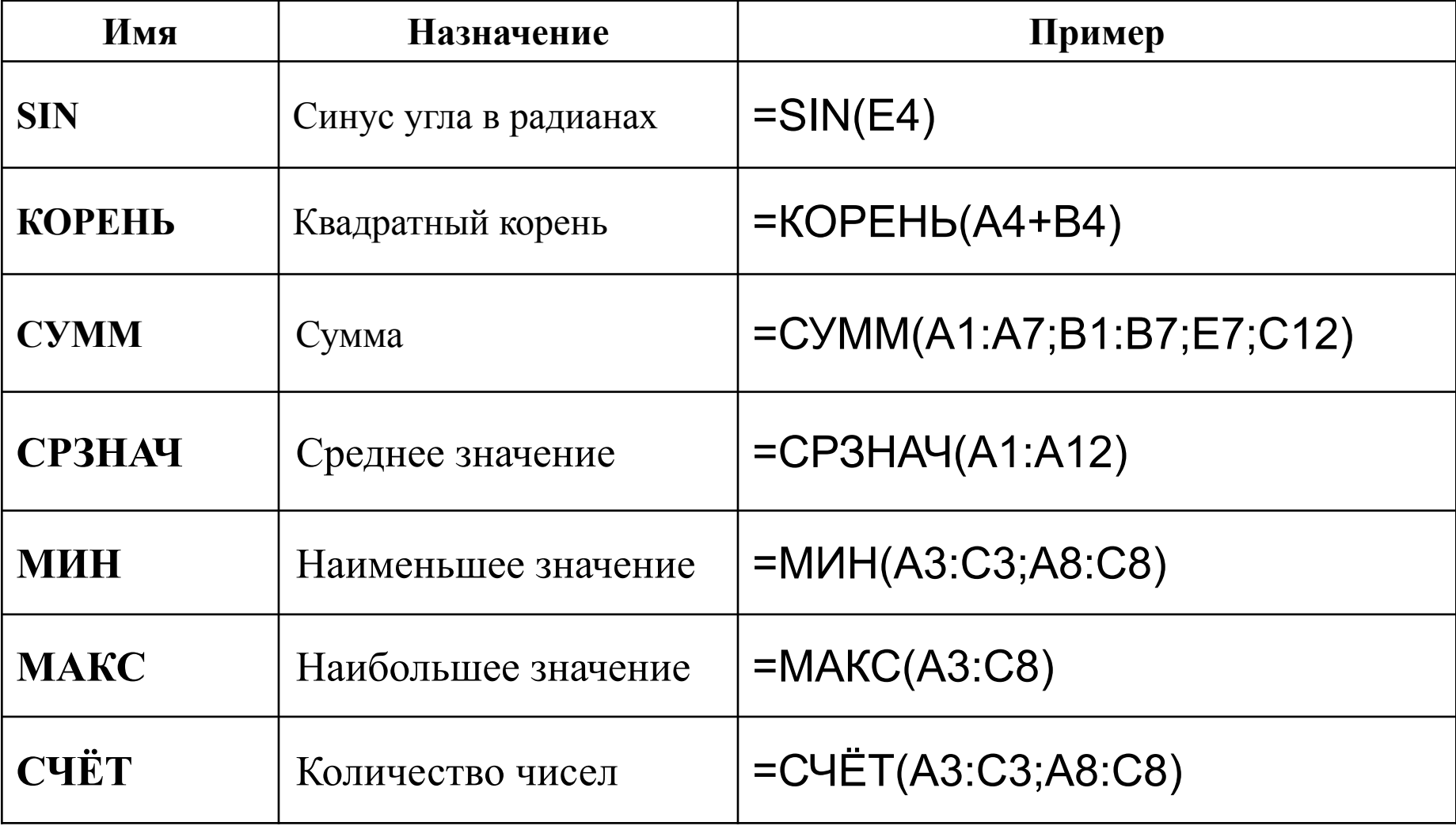

# **Итоговые функции Excel**

### **Мастер автосуммы (итоговых функций)**

#### **Сначала выделить диапазон ячеек**

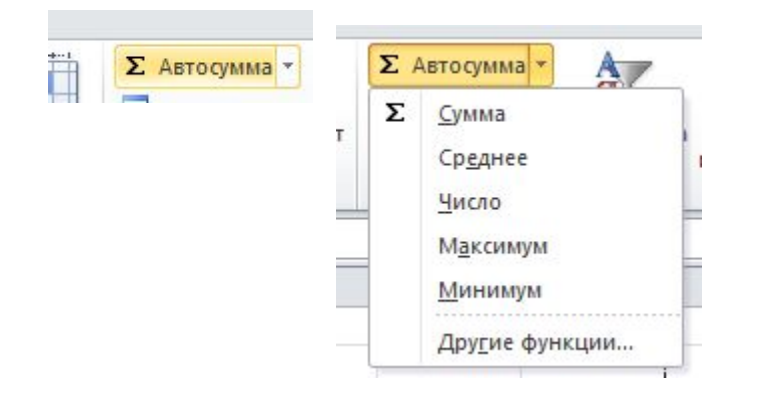

### **Условия**

Условия (логические выражения) строятся с помощью операций отношения

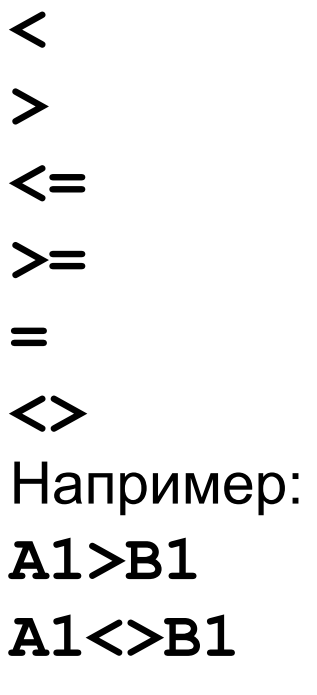

Результатом вычисления логических выражений являются логические значения *ИСТИНА* или *ЛОЖЬ.*

### **Логические операции**

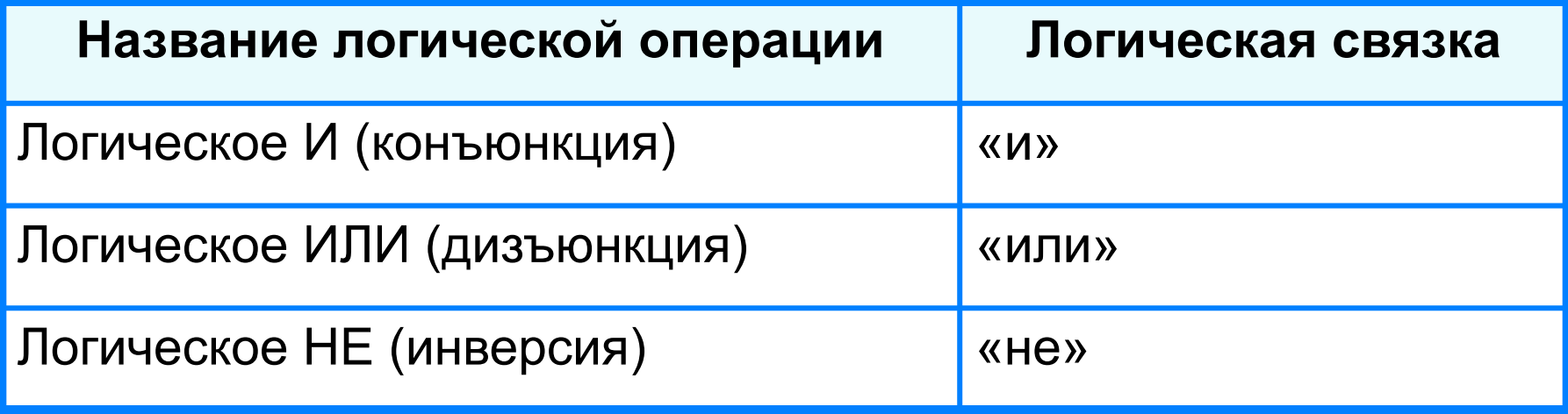

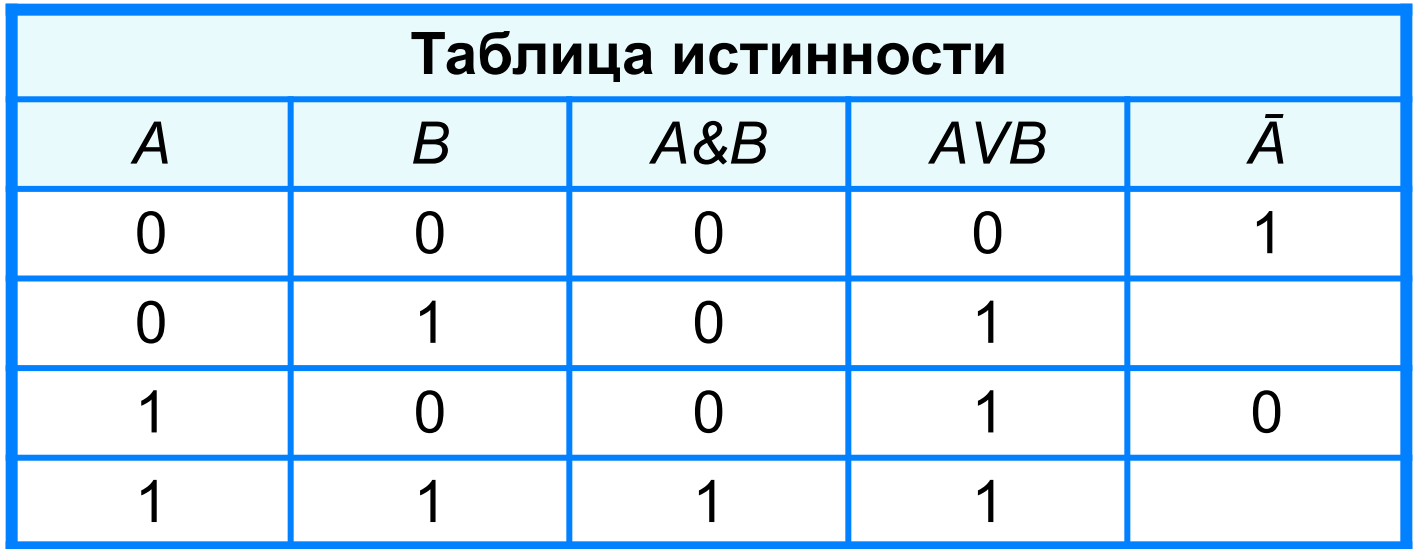

### **Составные условия**

Во многих языках составные условия строятся с помощью логических операций, например, условие, соответствующее двойному неравенству **0<A1<10**, запишется:

- в языке математической логики **A1>0 И A1<10**
- в языке Паскаль **(A1>0) and (A1<10)**

Составные условия в Excel записываются с помощью логических функций. Например, то же условие в Excel запишется: **И(А1>0;A1<10)**

Ещё примеры в Excel:

```
И(A1=B1;B1=C1)
ИЛИ(A1=B1;B1=C1;A1=C1)
НЕ(A1>0)
```
## **Условная функция**

Для проверки условий при выполнении расчётов в электронных таблицах имеется условная функция:

**ЕСЛИ (<условие>; <выражение1>; <выражение2>)**

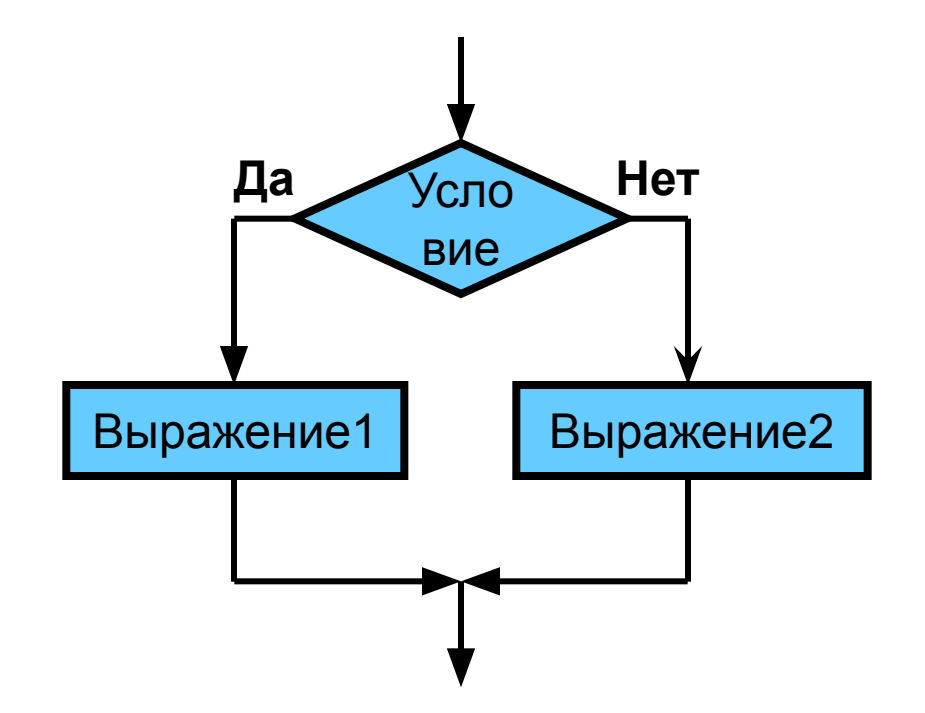

# **Условная функция**

Для проверки условий при выполнении расчётов в электронных таблицах имеется условная функция:

**ЕСЛИ (<условие>; <выражение1>; <выражение2>)**

Здесь **<условие>** – логическое выражение, принимающее значения **ИСТИНА** или **ЛОЖЬ**.

> **<выражение1>** – значение функции, если логическое выражение истинно;

> **<выражение2>** – значение функции, если логическое выражение ложно.

**<выражение1>** и **<выражение2>** могут быть числами, формулами или текстами.

**Пример. Задача о приёме в школьную баскетбольную команду: ученик может быть принят в эту команду, если его рост не менее 170 см.**

**Данные о претендентах (фамилия, рост) представлены в электронной таблице.**

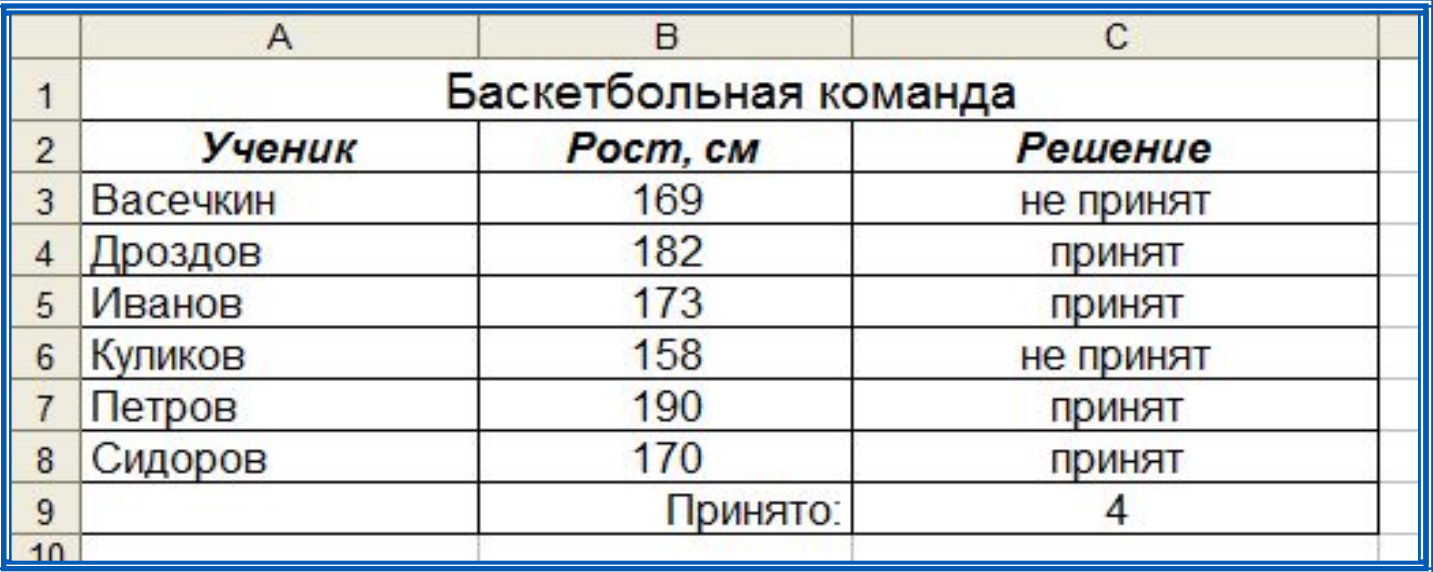

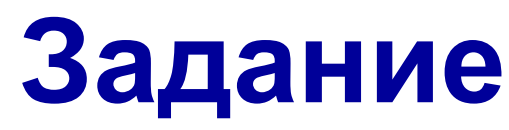

- Создать на рабочем столе личную папку (папка **Фамилия**).
- Скопировать файл **Треугольники** в личную папку.
- Открыть файл в **личной** папке.
- Написать необходимые формулы и получить результаты расчётов.
- Закрыть файл с сохранением.

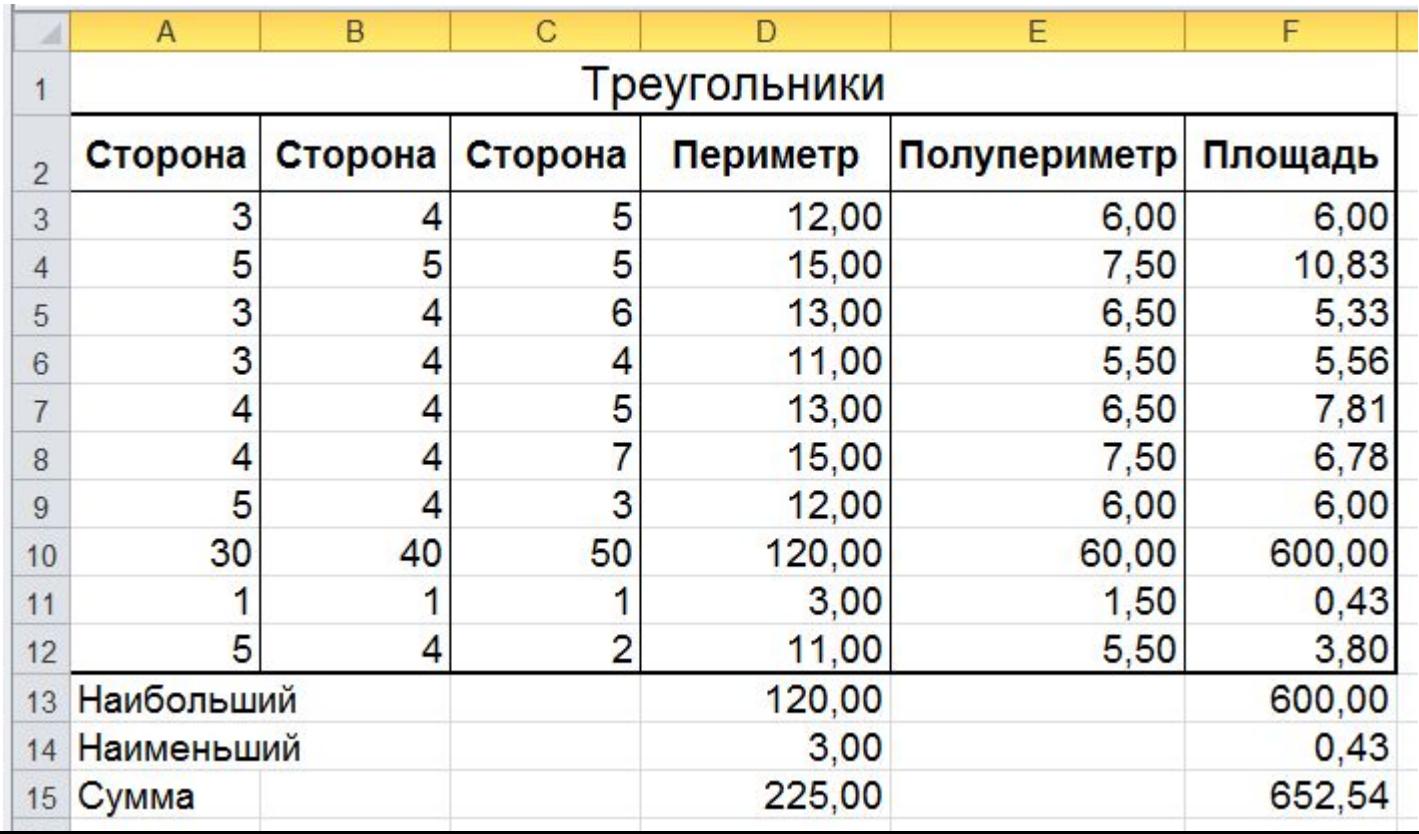

### **Подробнее…**

![](_page_15_Picture_15.jpeg)

**=СУММ(D3:D12)**

### **Работаем за компьютером**

![](_page_16_Picture_1.jpeg)

![](_page_16_Picture_2.jpeg)

![](_page_16_Picture_3.jpeg)

![](_page_16_Picture_4.jpeg)

![](_page_16_Picture_5.jpeg)

![](_page_16_Picture_6.jpeg)

### **Домашнее задание**

**§3.2.2**, **§3.2.3** (стр. 113–117) – изучить. Задания **13**, **14**, **16** (стр. 119) – устно. Задание **15** (стр. 119) – письменно.

![](_page_17_Picture_2.jpeg)

![](_page_17_Picture_3.jpeg)